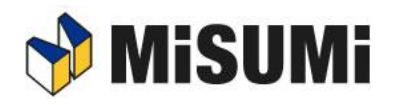

# **Misumi**<br>FRAMES Installation Manual

Created: 2022-Dec-25<sup>th</sup>

### <span id="page-1-0"></span>**Revision History**

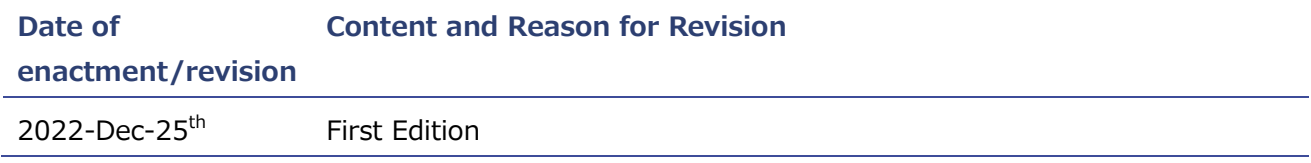

### <span id="page-2-0"></span>**Introduction**

This manual describes the installation of Frames.

#### **Mark Description**

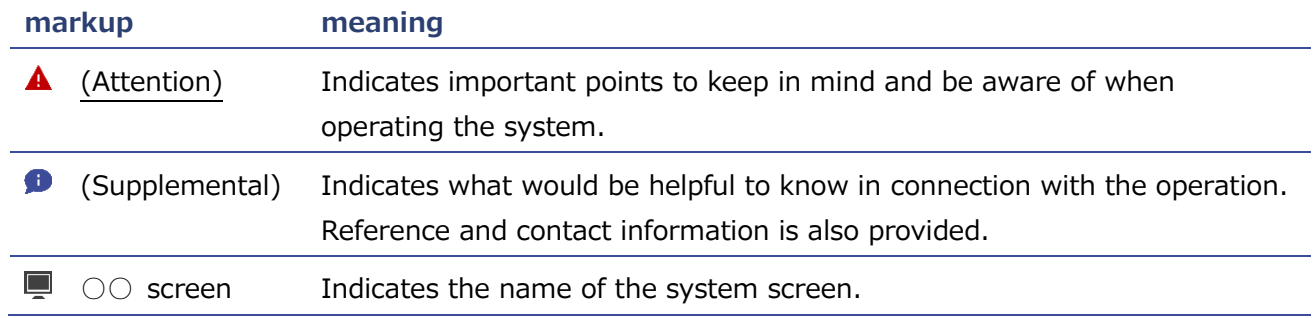

### **Table of Contents**

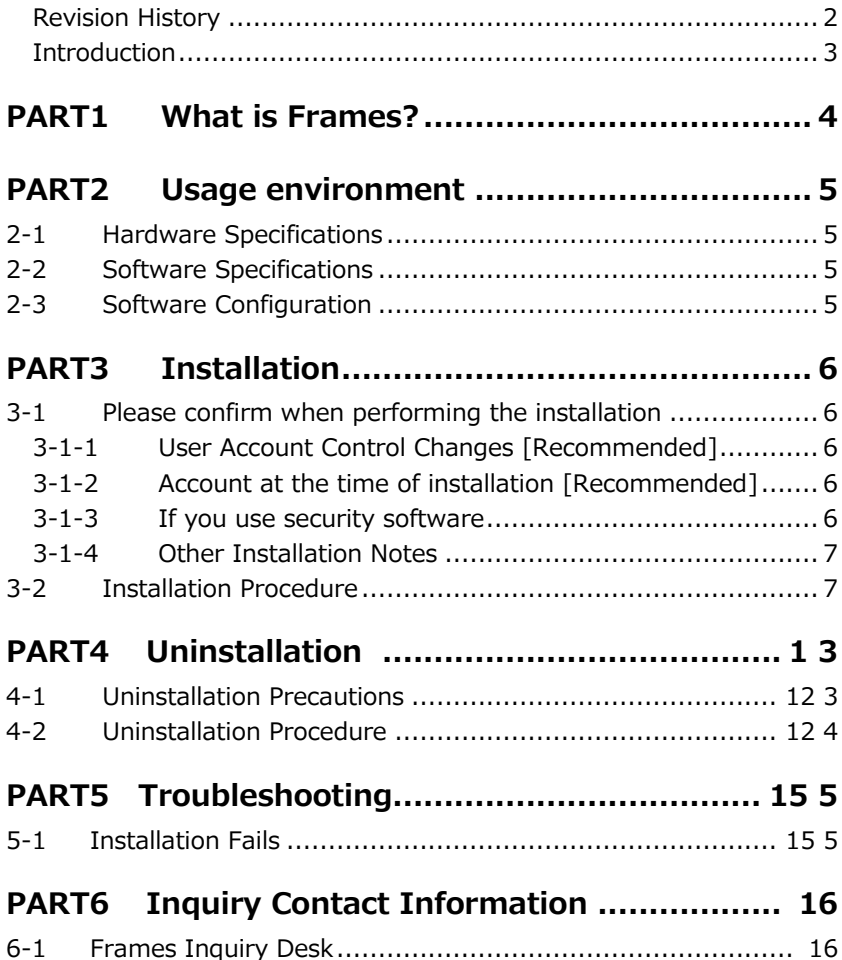

# <span id="page-3-0"></span>**PART1 What is Frames?**

This software is designed for 3D design of Aluminum frame structure using standard components sold and supplied by MISUMI Corporation.

With the 3D design function as its main function, it has functions for converting 3D designed data into various types of drawings and for ordering and linking 3D designed parts.

# <span id="page-4-0"></span>**PART2 Usage Environment**

### <span id="page-4-1"></span>**2-1 Hardware Specifications**

Recommended hardware specifications for this system are shown below.

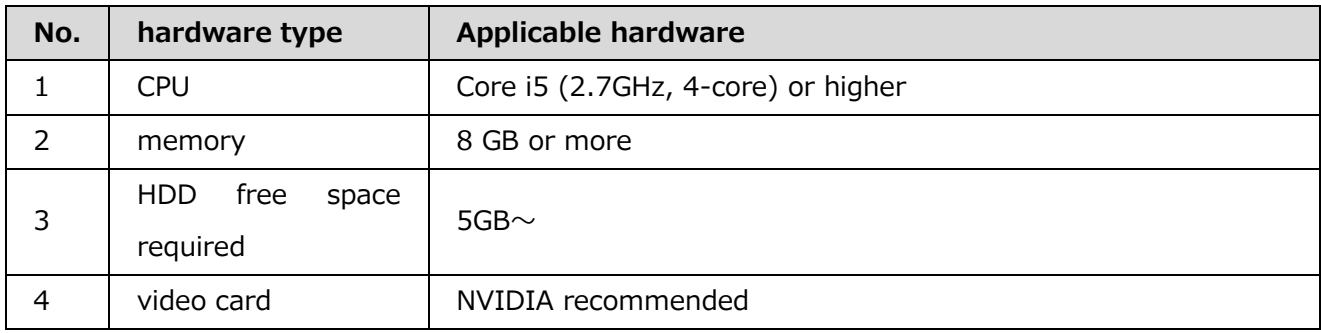

### <span id="page-4-2"></span>**2-2 Software Specifications**

The following software is not provided with this system installer. Prior installation is required. It is also assumed that the OS is installed on the C drive.

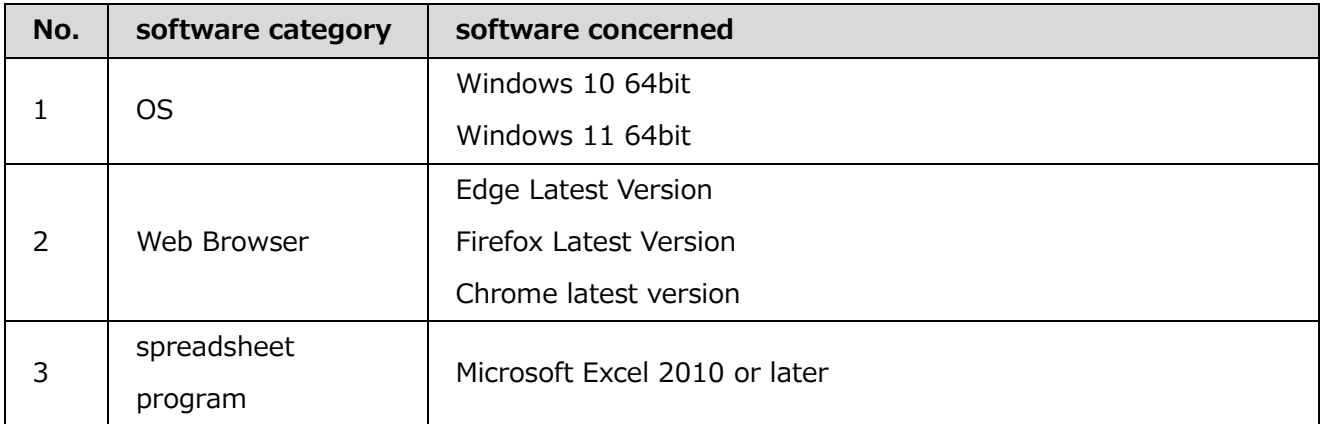

### <span id="page-4-3"></span>**2-3 Software Configuration**

By installing this system, the following software will be installed. The above software is provided by the system's installer and does not require prior installation.

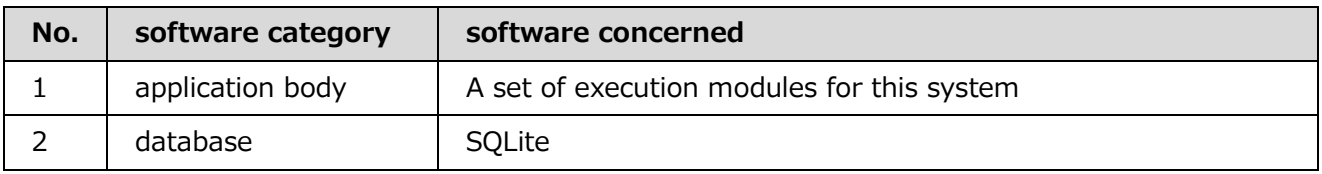

### <span id="page-5-0"></span>**PART3 Install**

### <span id="page-5-1"></span>**3-1 Please check when you run the installation**

Please check and change the following settings before performing the installation.

### <span id="page-5-2"></span>**3-1-1 Change User Account Control [Recommended]**

#### **Programs and Functions List Screen**

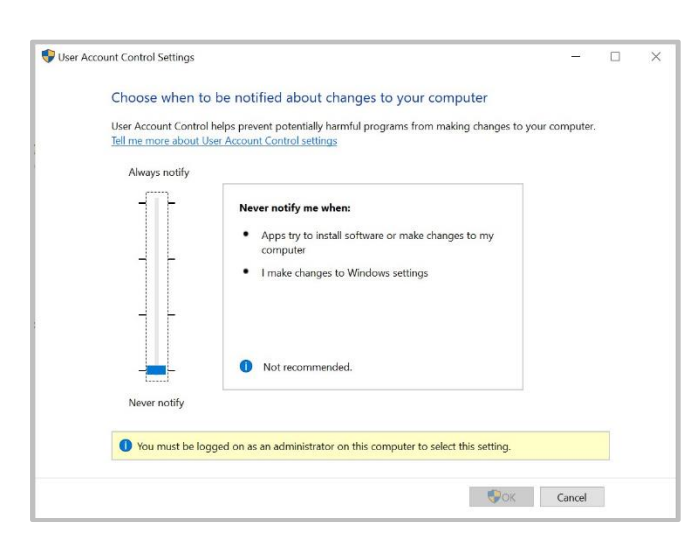

Open "User Accounts" from the Control Panel and click on "Change User Account Control Settings".

⇒ Change the control settings as shown in the picture and restart your PC.

After installing Frames and launching it  $\bullet$ for the first time, you may return to the control settings that were in place prior to the change.

Administrative privileges are required to make changes.

### <span id="page-5-3"></span>**3-1-2 Account at installation [Recommended]**

Please use an account with the following permissions granted at the time of installation

■ Local administrative user (admin)

(This means a user who belongs to the local Administrators.)

If the installation is performed by an account that does not have these rights, the software may not start after the installation is complete.

 $\triangle$  If the PC user does not have administrative privileges, he/she may be asked to enter an ID for administrative privileges during uninstallation or installation. In this case, please enter the user name and password for administrator authority.

### <span id="page-5-4"></span>**3-1-3 If you are using security software**

If you are using security software, please set this software: Frames to not be monitored.

Continuous unmonitored configuration is required after installation.A

#### <span id="page-6-0"></span>**3-1-4 Other installation notes**

- ⚫ Please install the software in the latest environment with Windows Update installed. If the environment is not up-to-date, there is a possibility that the installation will not be performed correctly.
- ⚫ Installation should be performed while connected to the Internet. You will need to download the necessary files during installation.
- ⚫ Do not execute any files other than the installer during installation. It may not install properly.

### <span id="page-6-1"></span>**3-2 Installation Procedure**

Here are the installation instructions.

#### **① Run Misumi\_Frames\_setup\_dl.exe (installer)**

**USer Account Control Screen** 

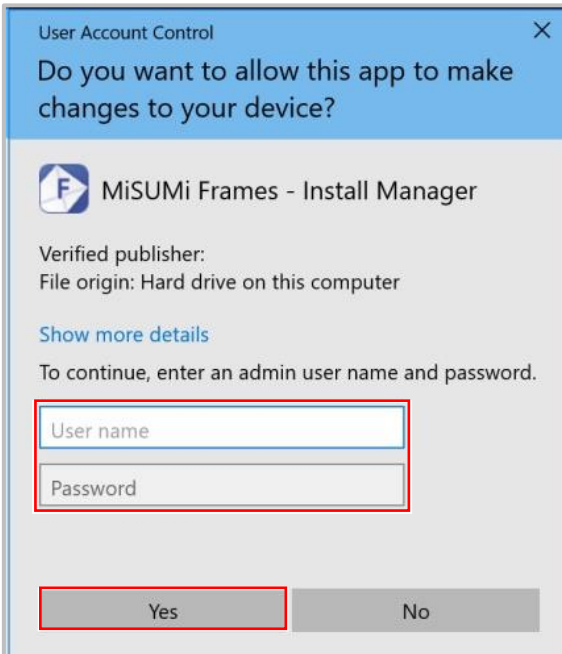

(For administrator user)

Click on the downloaded installer to run it.

A Administrator privileges are required to start the installer. One of the screens on the left may appear, so please log on with an administrator's account if necessary.

#### **② Agree to the license agreement**

#### License Agreement Screen

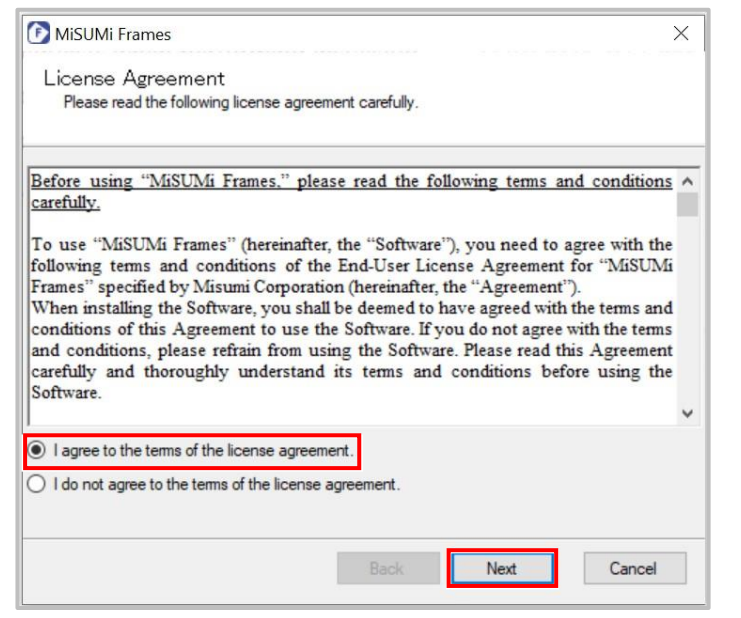

After reviewing the  $\bullet$  license agreement, select "I accept the terms of the license agreement" and click "Next.

**A** If not selected, it cannot be installed.

#### **③ Select the installation location**

Destination Selection Screen

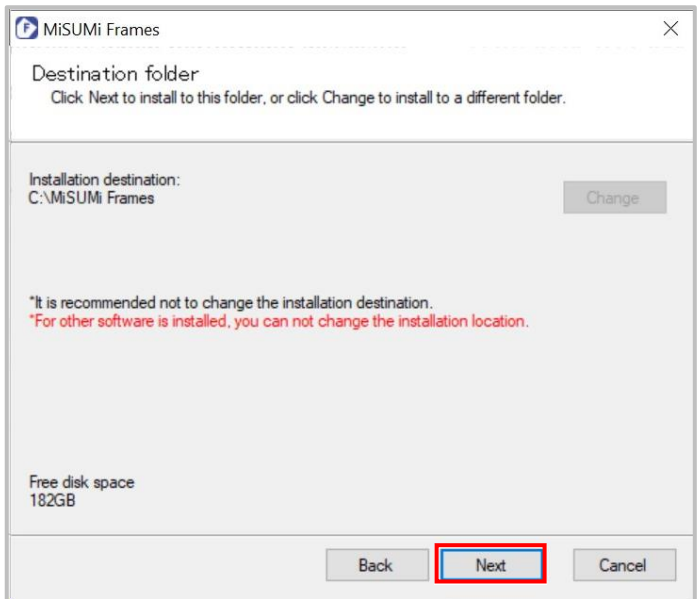

Set the installation location and click "Next".

It is recommended that the installation location not be changed except under special circumstances.

#### **④ Start download and installation**

#### **Destination Selection Screen**

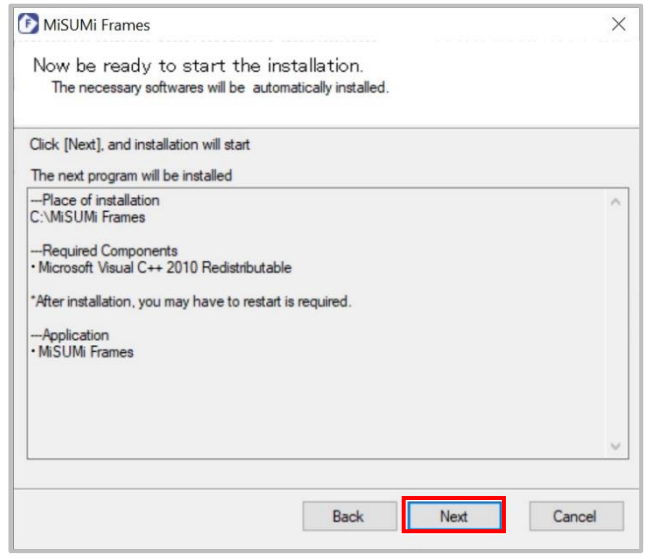

 A list of destinations and software to be installed will be displayed. If there are no problems, click "Next.

⇒If there are no problems, click "Next" to start downloading.

#### Download screen

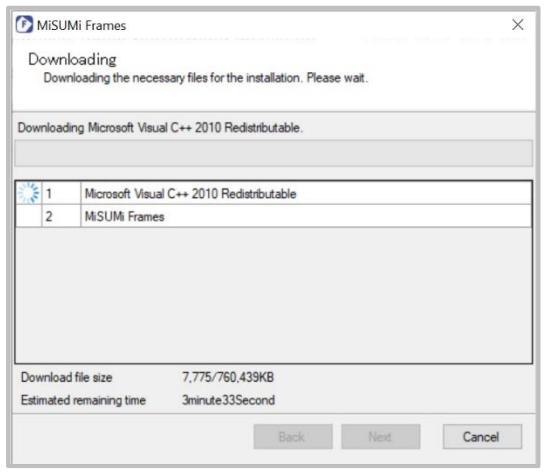

#### Installation screen

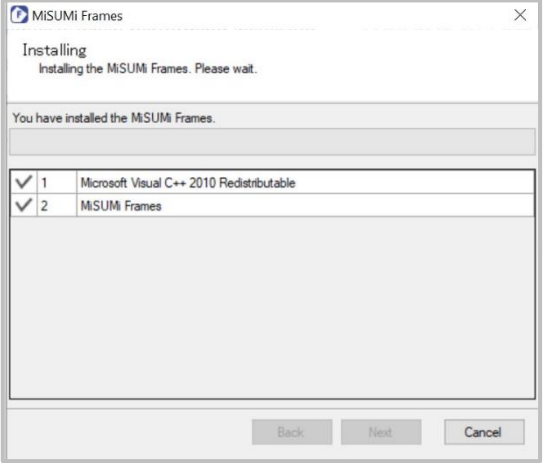

Files required for installation are automatically downloaded.

Once the download is complete, installation will begin automatically.

#### **Installation completion screen**

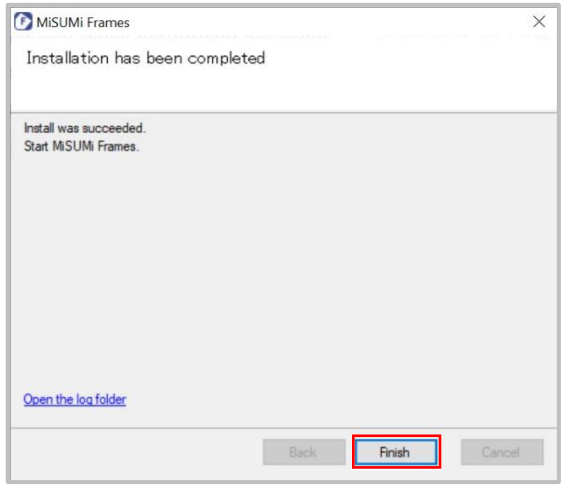

When the installation is completed, the completion screen will appear. Press the "Finish" button to exit the installer.

#### **⑤ Start Frames**

#### $\blacksquare$  startup screen

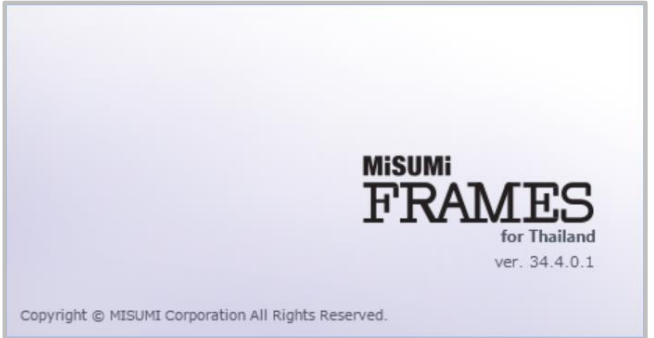

An icon of Frames will be created on the desktop. Double-click the icon to start Frames.

#### Data Deployment Screen

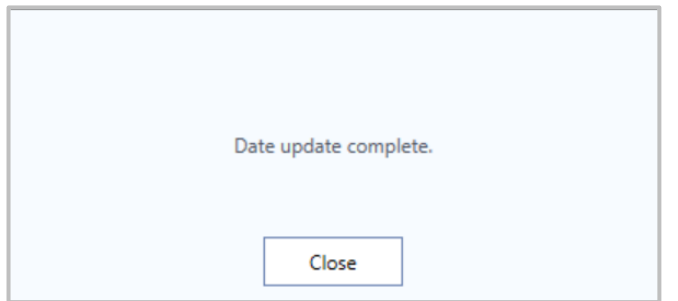

The screen on the left will appear at first startup.

When data expansion is complete, the screen will automatically disappear and Frames will start up normally.

A Administrative privileges may be requested during data deployment. If so, please enter them as necessary.

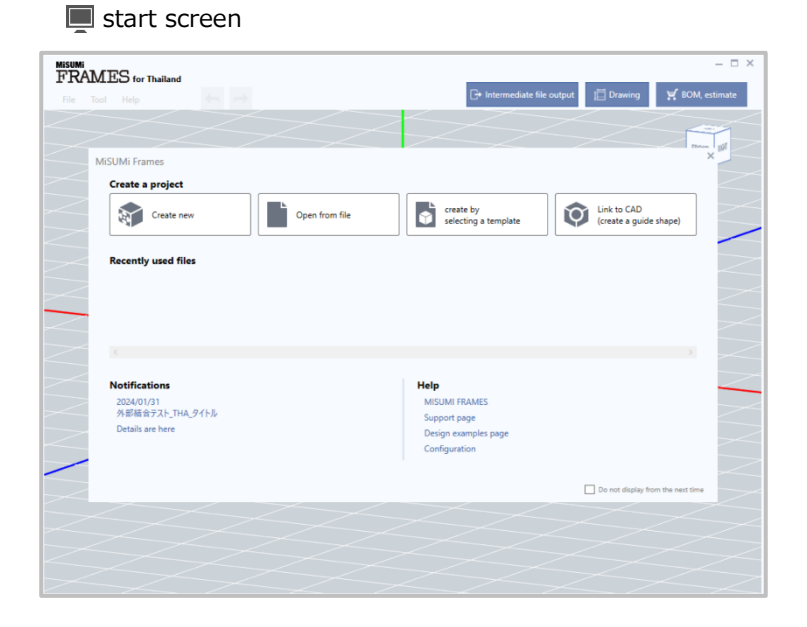

Installation is now complete. Please start using Frames.

# <span id="page-11-2"></span><span id="page-11-0"></span>**PART4 uninstall**

### <span id="page-11-1"></span>**4-1 Uninstall Precautions**

Uninstalling this system uninstalls the following software from

⚫ Frames Body

**A** Uninstalling Frames will also delete the template information created by the customer. If you still need the template after uninstallation, please make a backup in advance.

**How to obtain Backups** 

Template files are stored in the following folders, so please back up the entire folder to an arbitrary location.

C:Users¥Username¥AppData¥Local¥Frames¥MyTemplate

"User name" is the name of the user who is logged in to Windows.

### **4-2 uninstallation procedure**

### **4-2-1 uninstall**

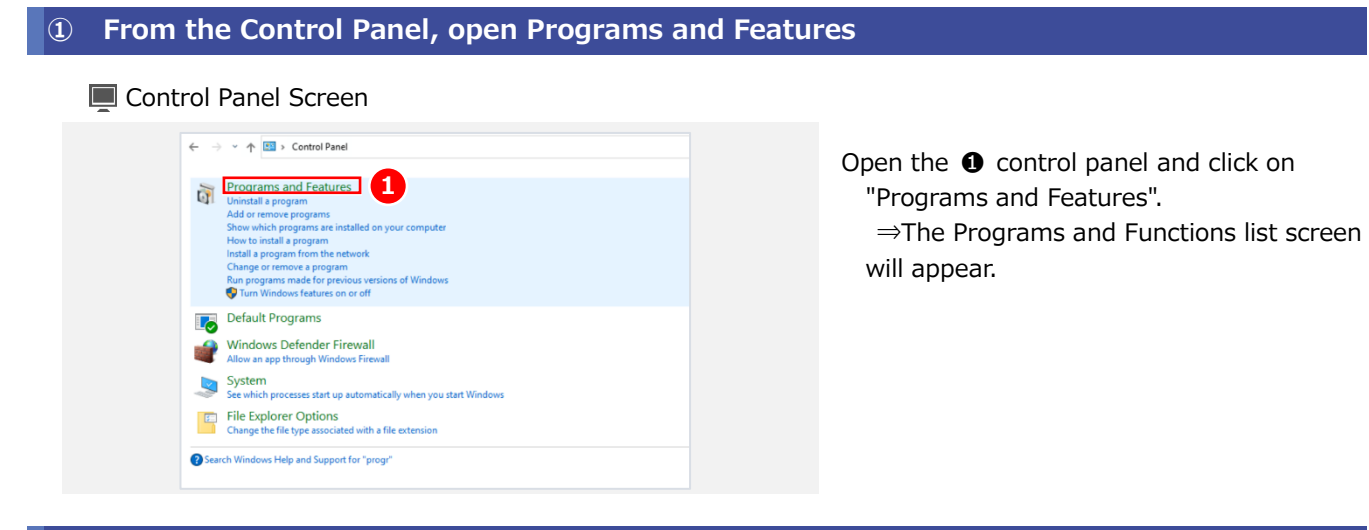

**② Perform Frames uninstallation**

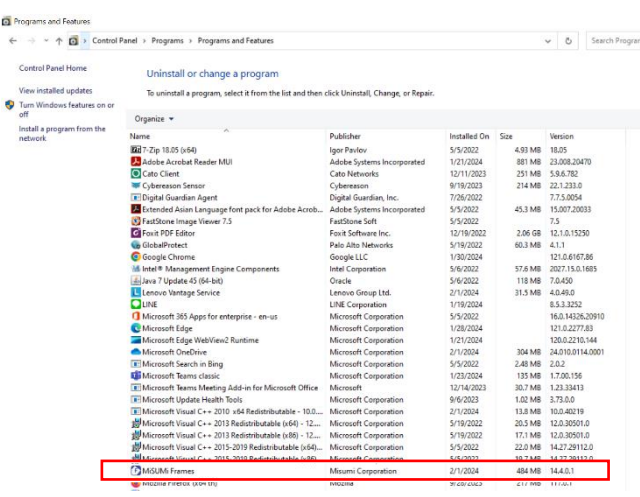

**Programs and Functions List Screen** 

Right-click ❶ "MiSUMi Frames" and click Uninstall.

#### **Uninstallation confirmation screen**

#### (Uninstallation confirmation screen)

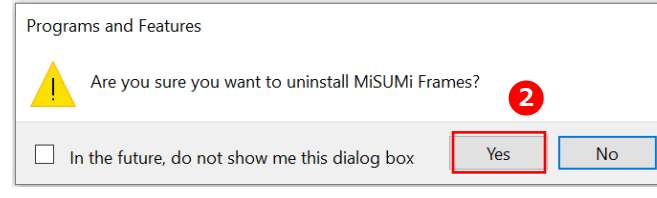

#### (Uninstallation execution screen)

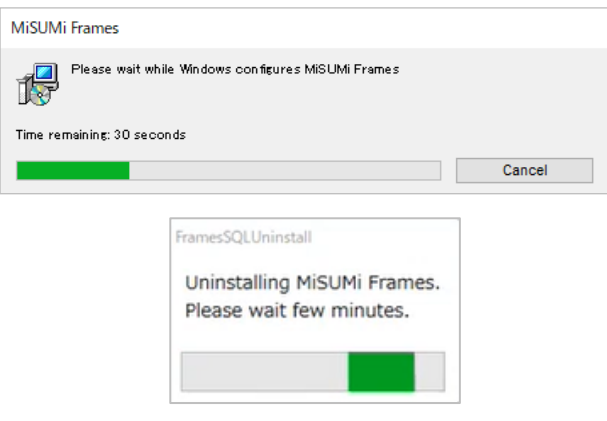

❷ Click "Yes" when the confirmation screen for uninstallation appears.

⇒An uninstallation dialog box will appear as shown in the screen below, and uninstallation will be completed when the screen disappears.

A Administrative privileges will be requested during uninstallation. Please enter account information with administrative privileges if necessary.

### <span id="page-14-0"></span>**PART5 Troubleshooting**

If you encounter problems during installation, please refer to the following troubleshooting tips.

If the problem persists after referring to the troubleshooting, please contact our contact person.

### <span id="page-14-1"></span>**5-1 Installation fails**

If your PC meets the recommended environment, the problem may be caused by a temporary issue (e.g., network malfunction). Therefore, please reinstall the software as described below.

#### **① Perform uninstallation**

Follow the instructions in section 4-2 " Checking the Installation Version" to check whether Frames is installed and what version it is.

- If Frames is not installed, go to step 2 below.
- If Frames was installed, follow the uninstallation procedure for the respective version. Follow the uninstallation procedure for each version.

#### **② Restart the PC**

Restart your PC.

#### ③ **Check Windows Update**

NET Framework may not be installed properly. Please execute Windows Update to make your PC the latest state.

#### **④ Perform the installation again**

Follow the installation procedure described in "3-2 Installation Procedure".

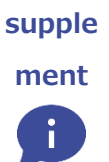

#### **About Proxy Connections**

If you have a proxy connection set up on your PC, you may not be able to download the files you need.

Installation may fail.

In this case, please follow the procedure below to temporarily remove the proxy settings and install the software.

 $\triangle$  Please check with your company's system administrator regarding the possibility of canceling the proxy connection settings.

Please check your proxy settings and contact us.

# <span id="page-15-0"></span>**PART6 Contact Information**

### <span id="page-15-1"></span>**6-1 Dedicated Frames Inquiry Desk**

For inquiries about how to use Frames, please contact the following

We take possible measure to ensure the quality of software.

However, in the unlikely event that a problem occurs, we would appreciate if you could contact us.

Please contact us using the form below

**[Open inquiry form](https://www.surveymonkey.com/r/MBQ98ZB)**